**Orion Healthcare Technology**

# **Setup instructions Prior to Using Admission and Discharge Module Guide Sheet**

**Created by Orion**

# 3 December 2018

# **Table of Contents**

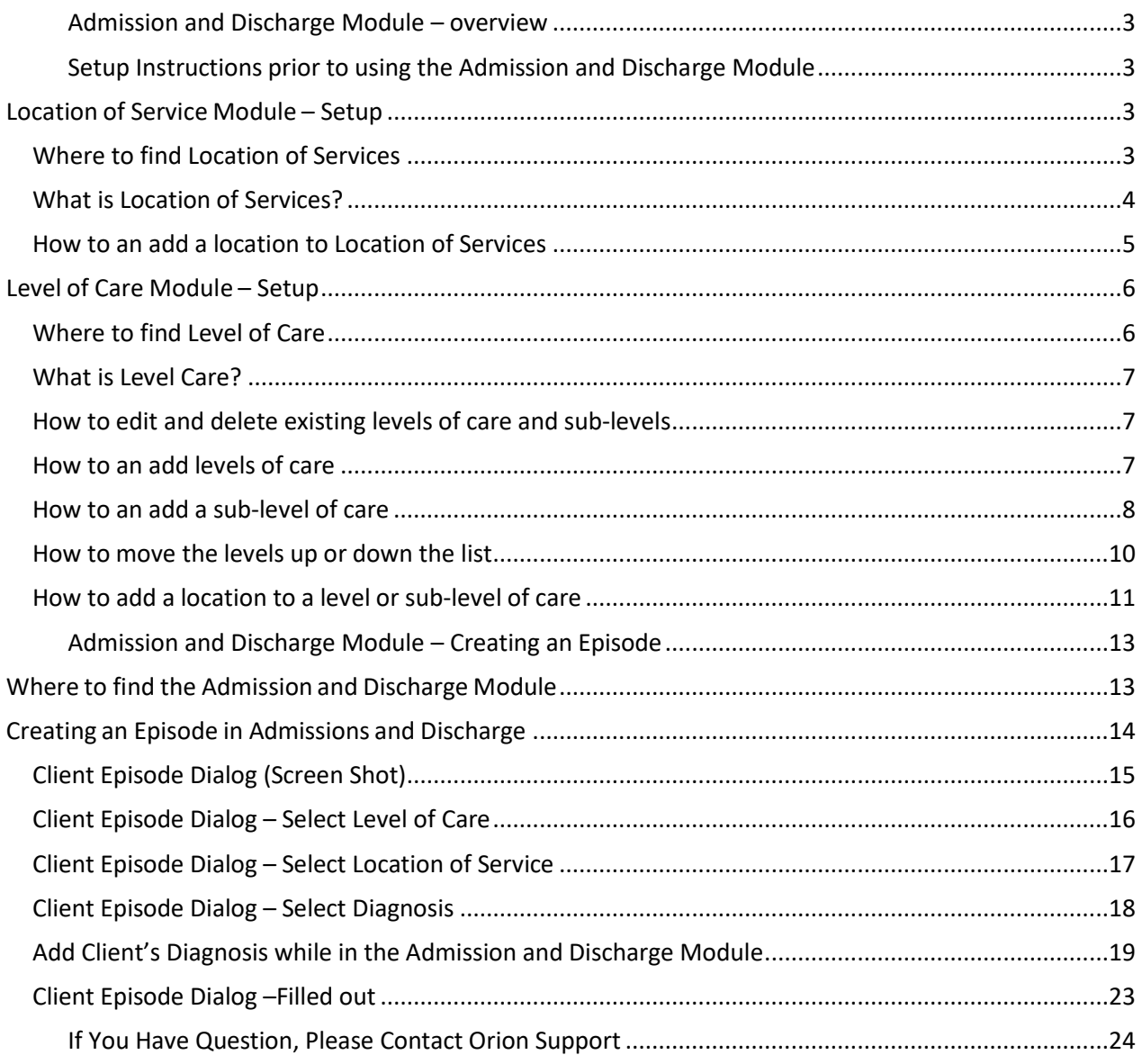

# <span id="page-2-0"></span>Admission and Discharge Module – overview

*Admission/Discharge and Centralized Diagnosis***:** Thisfeature will provide the ability to Admit, Transfer and Discharge a client through different episodes and treatment settings. This will also incorporate centralized diagnosis, which will include DSM IV, DSM V, ICD 9 and ICD 10. The Discharge Summary will also be incorporated into the Discharge Module. Benefits include the ability to get a real-time report on number of admissions, discharges, and census.

# <span id="page-2-1"></span>Setup Instructions prior to using the Admission and Discharge Module

To use Admission and Discharge module you will be required to setup 2 areas within AccuCare. Please setup each area in the order given below:

- 1) Location of Service Module
- 2) Level of Care Module

#### Location of Service Module – Setup

<span id="page-2-3"></span><span id="page-2-2"></span>Where to find Location of Services On the Ribbon – Select Setup  $\rightarrow$  Main  $\rightarrow$  Location of Services

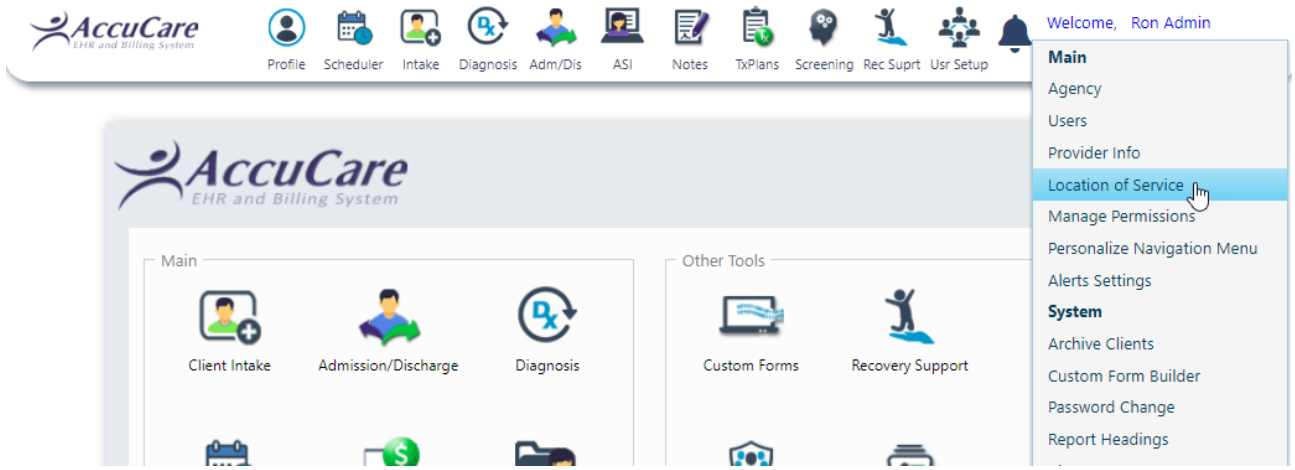

### What is Location of Services?

<span id="page-3-0"></span>Location of Service is where you create a picklist of all the locations were services are performed.

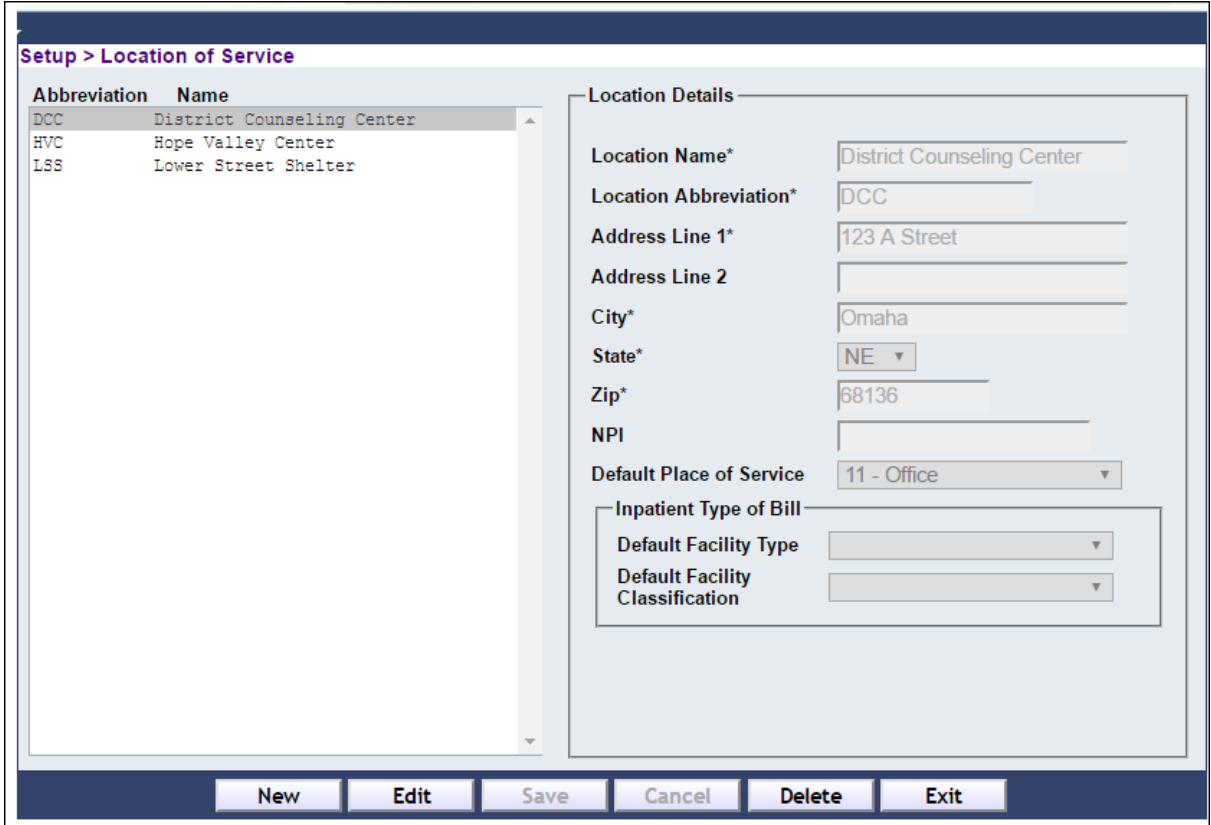

### How to an add a location to Location of Services

<span id="page-4-0"></span>Fill-in the following information areas (Fig.1)

- 1) Click the [New] button
- 2) Fill out Location Details and Default Place of Service
- 3) Click [Save] button

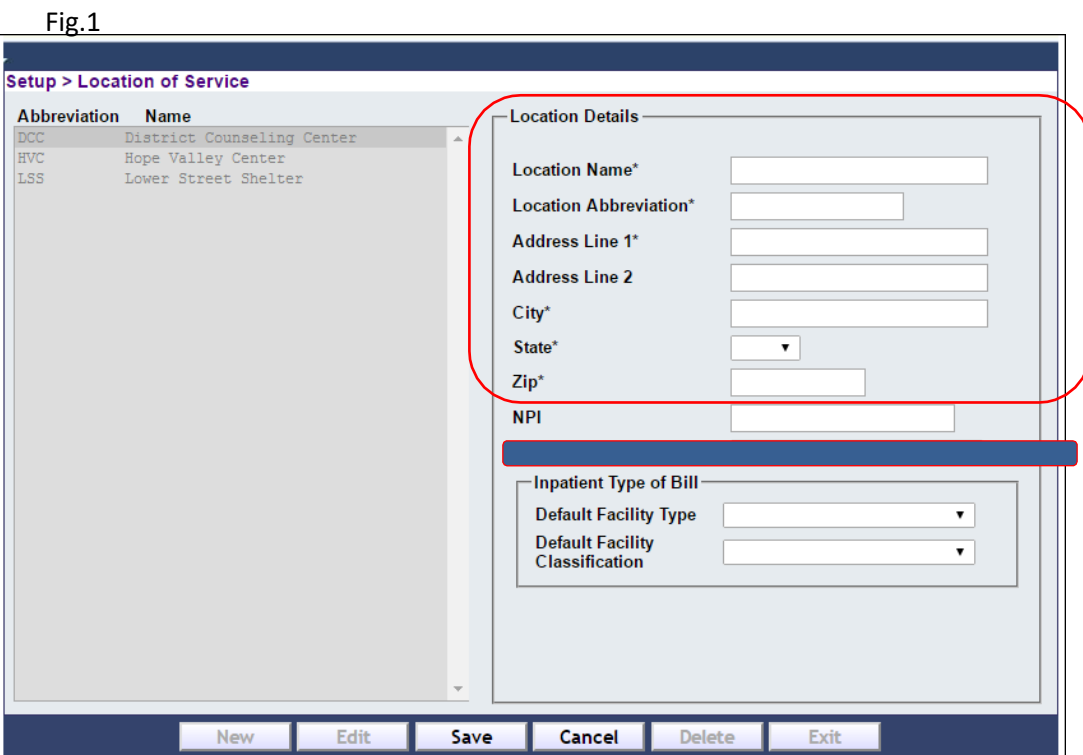

#### **Example of filled out Location of Details**

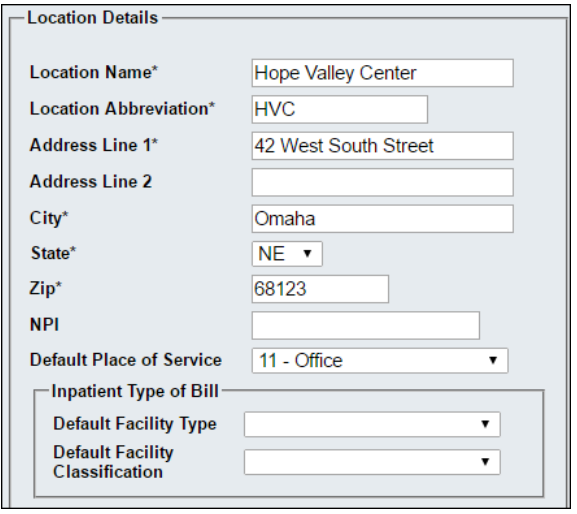

### <span id="page-5-0"></span>Level of Care Module – Setup

Where to find Level of Care

<span id="page-5-1"></span>On the Ribbon – Select Setup  $\rightarrow$  Clinical  $\rightarrow$  Level of Care

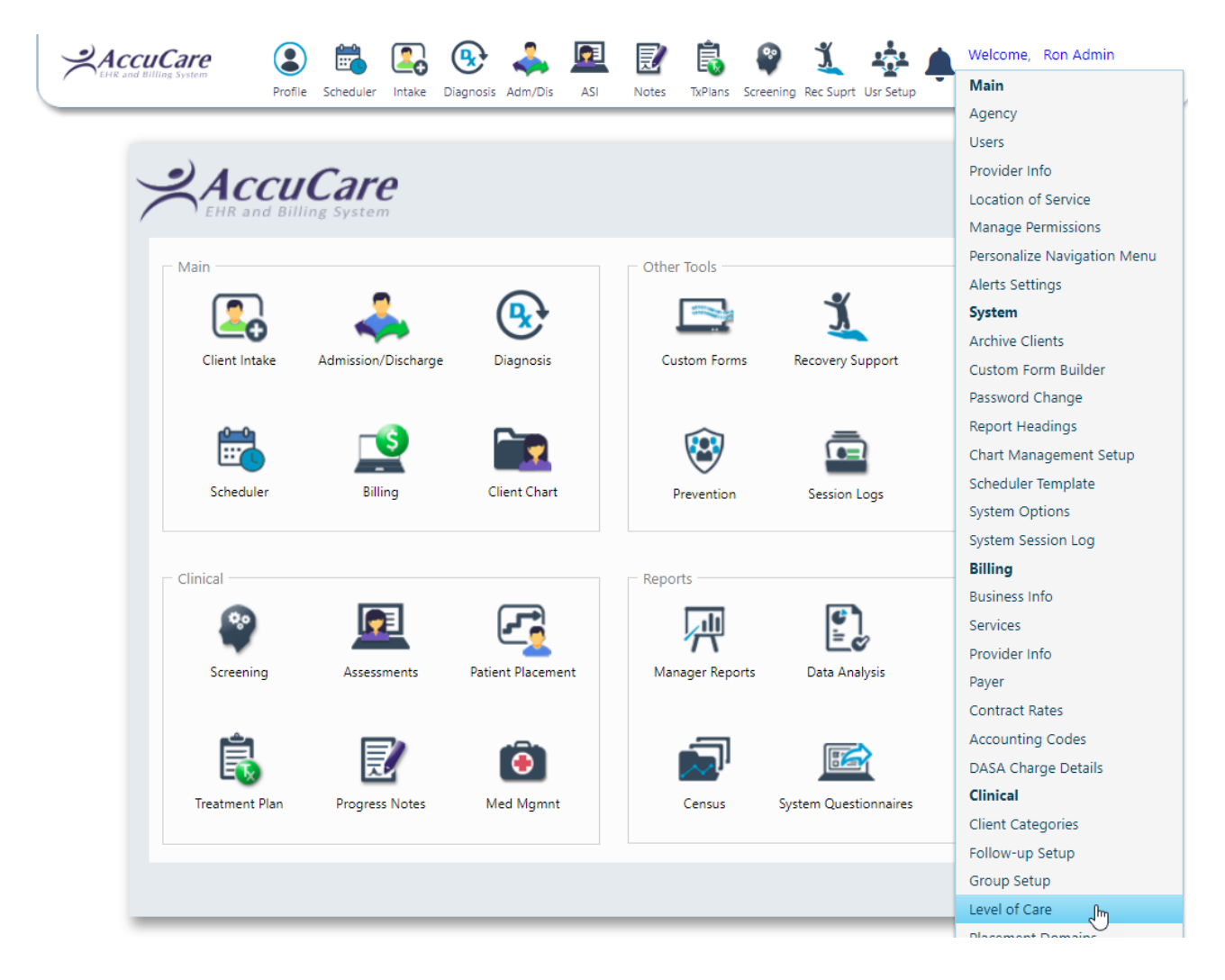

#### What is Level Care?

<span id="page-6-0"></span>Level of Care is where you create your picklist of all your services. You are given a basic list which can be edited or delete. A new level or sub-level can be added. Also, your levels can be moved up or down in the order you wish to see them on the picklist.

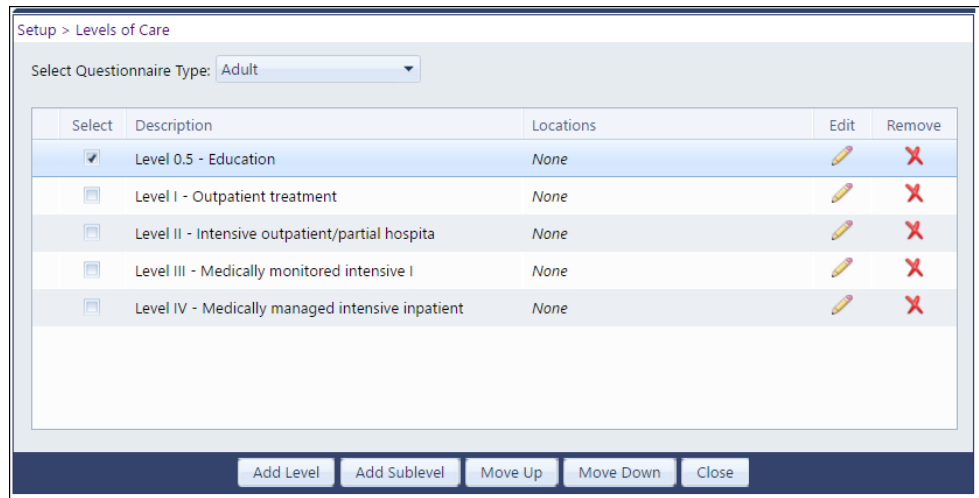

#### How to edit and delete existing levels of care and sub-levels

<span id="page-6-1"></span>To edit a level of care simply check the box next to the level then click on the pencil icon

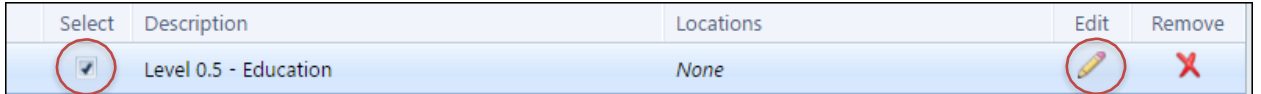

To delete a level of care simply check the box next to the level then click on the red X icon

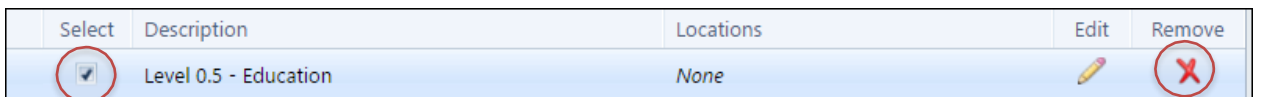

### <span id="page-6-2"></span>How to an add levels of care Click the [Add Level] button

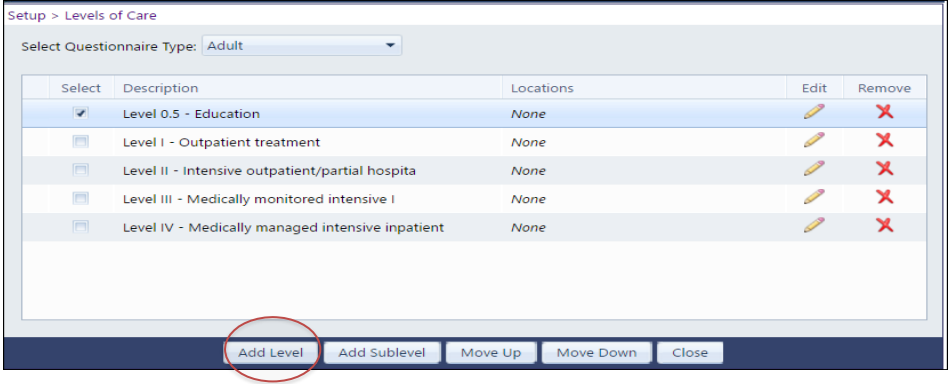

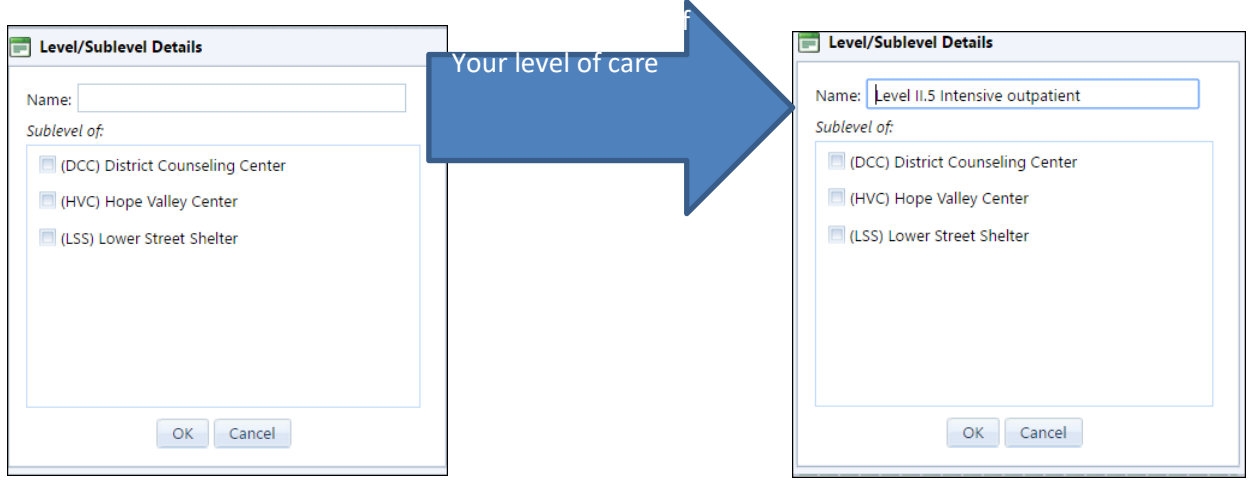

# The new level of Care will automatically be added to the bottom of the list

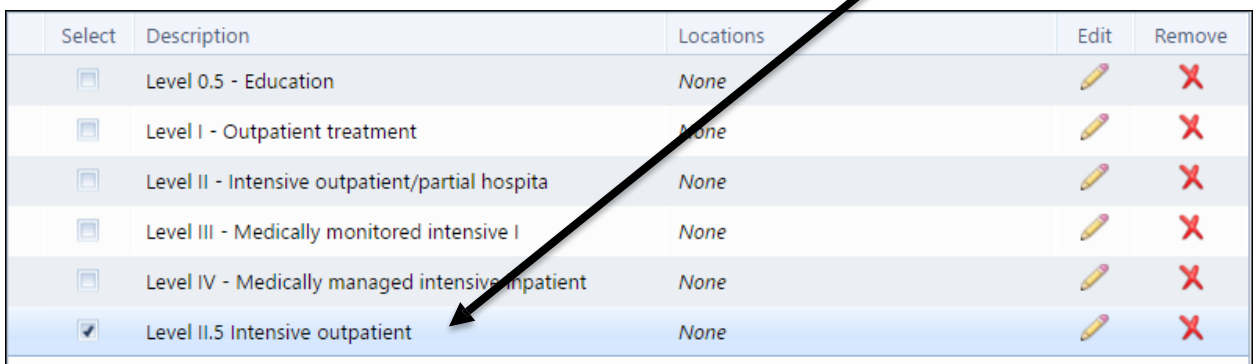

## How to an add a sub-level of care

<span id="page-7-0"></span>Select the check box next to the level you wish to add a sub-level to. Then click on the [Sub-Level] button

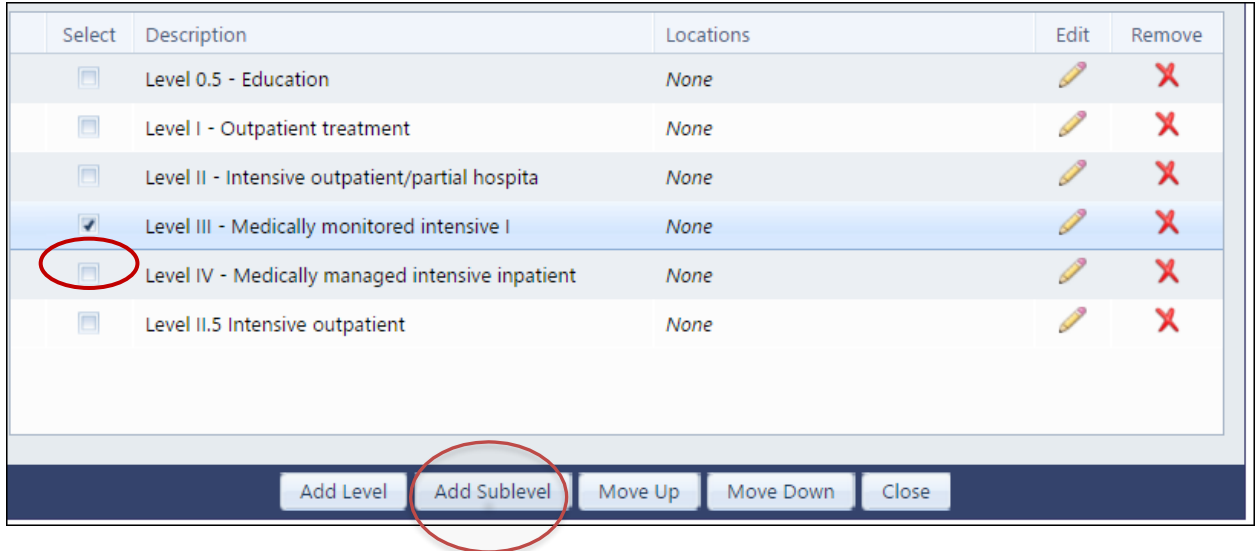

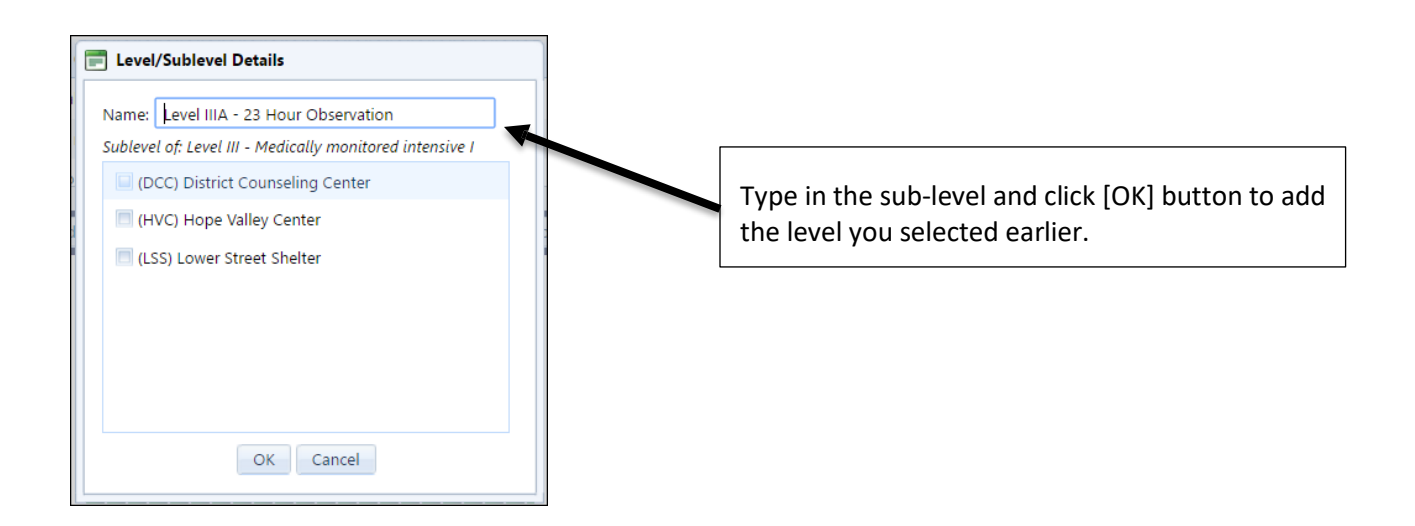

Click on the black arrow to expand you list of sub-level. These are now part of your level of care pick-list.

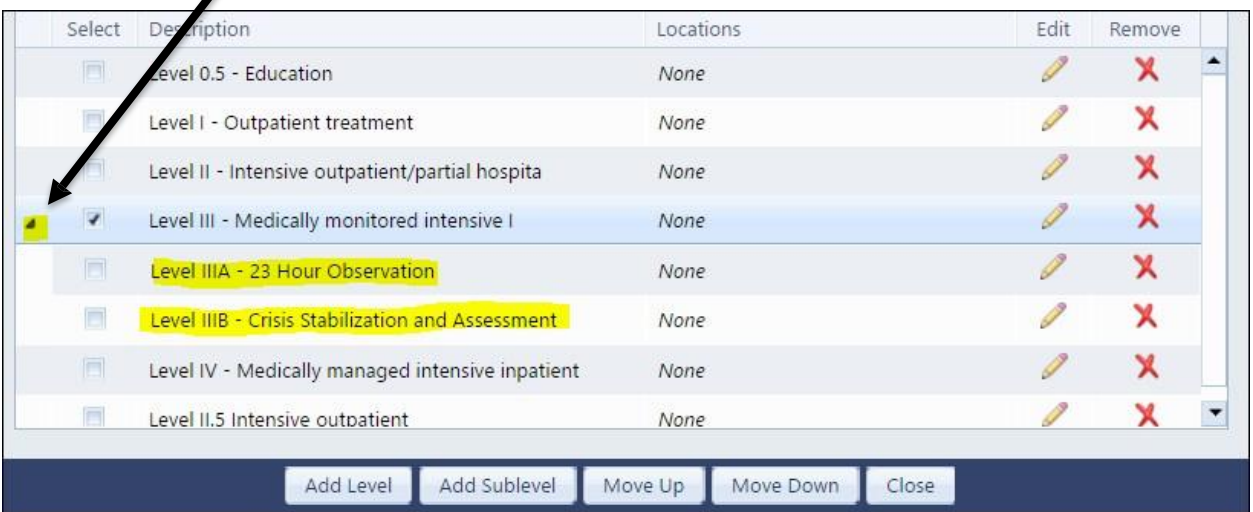

### How to move the levels up or down the list

<span id="page-9-0"></span>To move a level up or down simply check the box next to the level you wish to move then click [**Move Up**] button to move your selection.

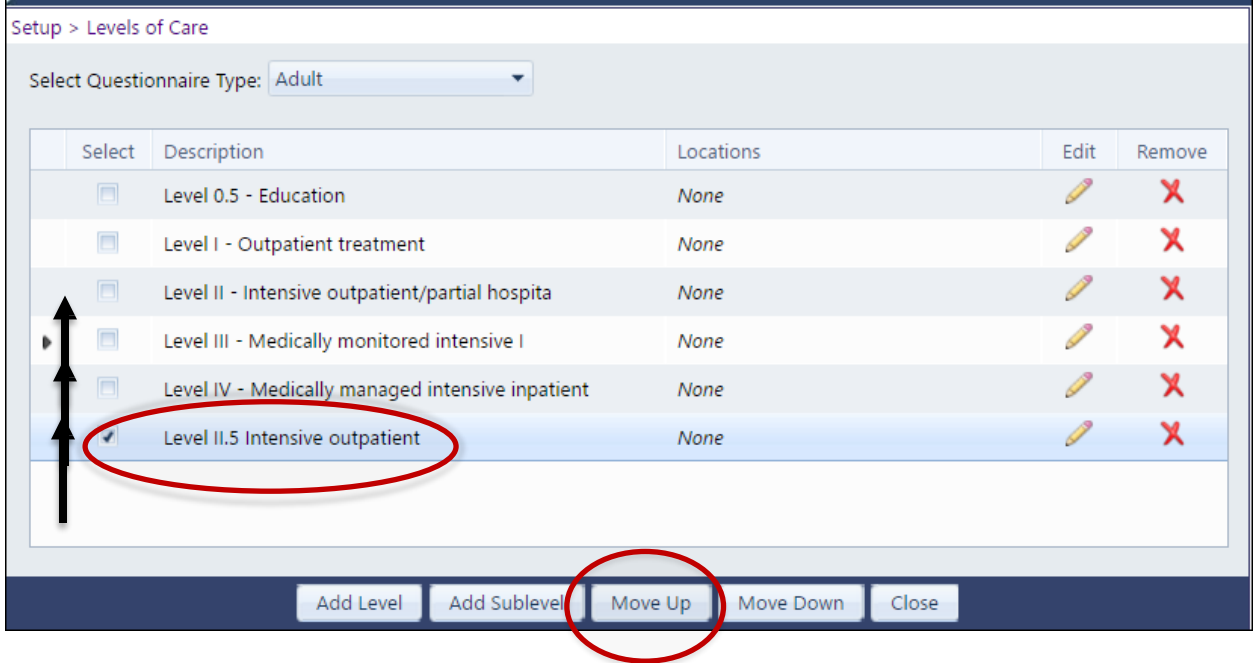

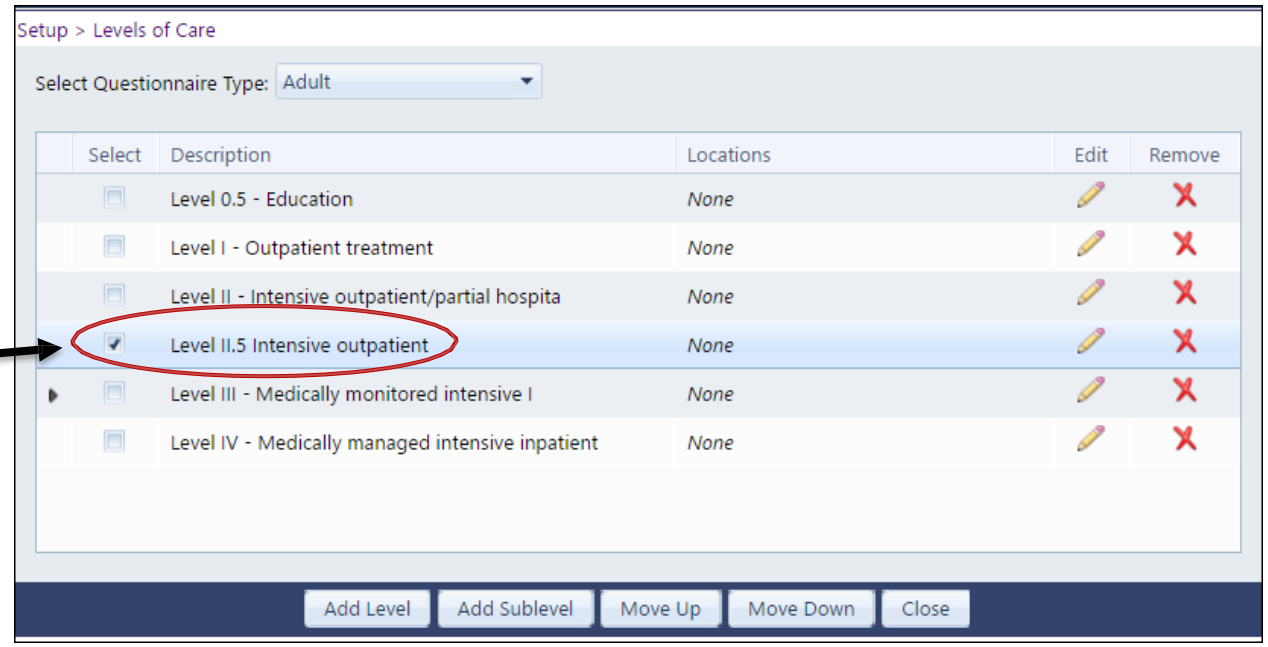

### How to add a location to a level or sub-level of care

<span id="page-10-0"></span>Check the level you wish to work on, then select the edit pencil

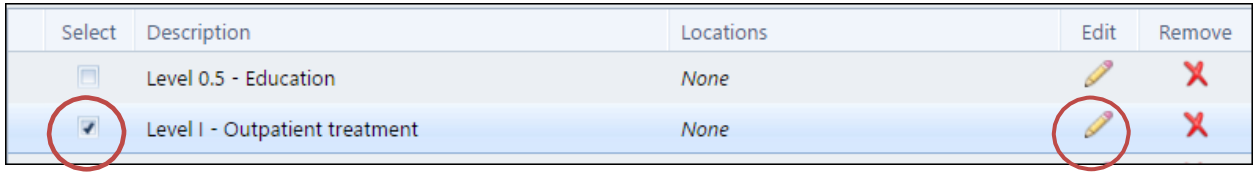

Select the location or locations where the level of care is provided.

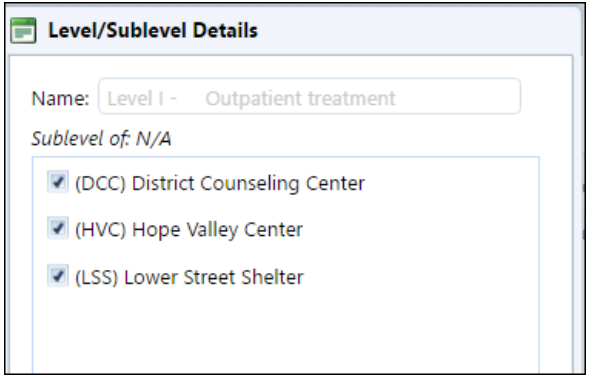

After making you selections and clicking the [OK] button. You will see your selected locations

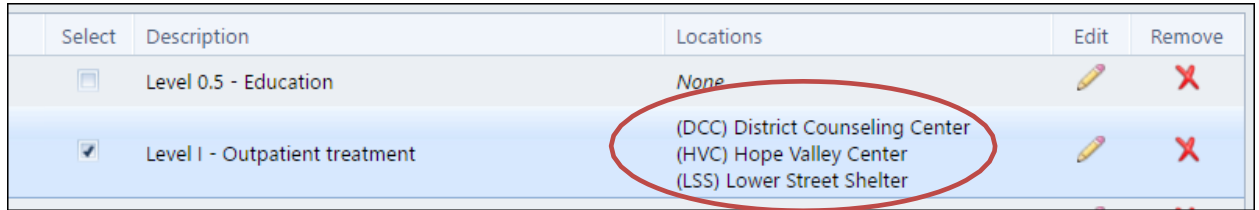

Here is another example of multiple levels and sub-level selections

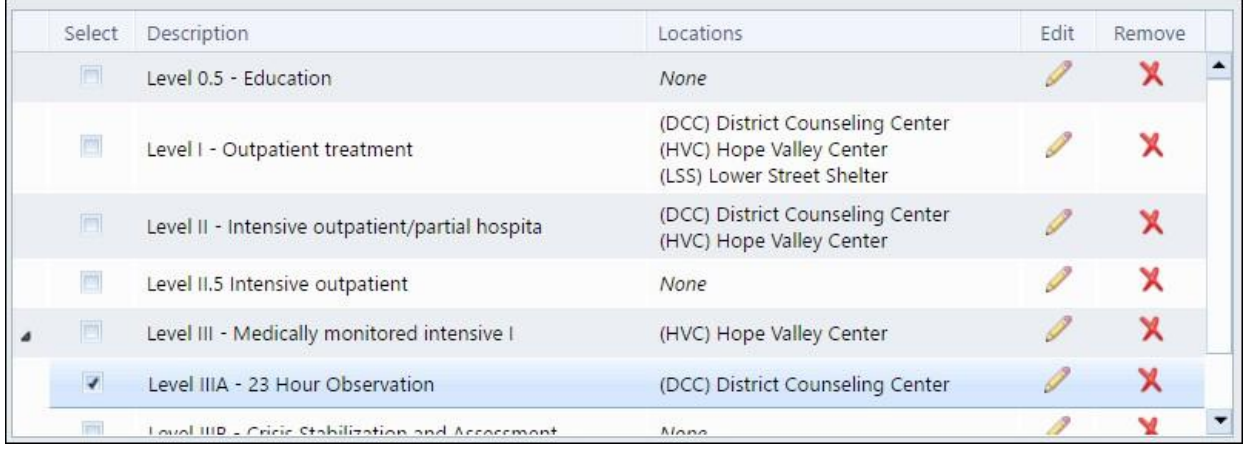

**\*\* Insure you have completed these prior to using the Admission and Discharge Module \*\***

# **Location of Service and Level of Care**

**\*\* Insure you have completed these prior to using the Admission and Discharge Module \*\***

# <span id="page-12-0"></span>Admission and Discharge Module – Creating an Episode

*Admission/Discharge* This feature will provide the ability to Admit, Transfer and Discharge a client through different episodes and treatment settings. This will also incorporate centralized diagnosis, which will include DSM IV, DSM V, ICD 9 and ICD 10. The Discharge Summary will also be incorporated into the Discharge Module. Benefits include the ability to get a real-time report on number of admissions, discharges, and census.

### <span id="page-12-1"></span>Where to find the Admission and Discharge Module

Go to the New menu (4-quadrant view) – Look in the upper left quadrant to find this Admission / Discharge Icon

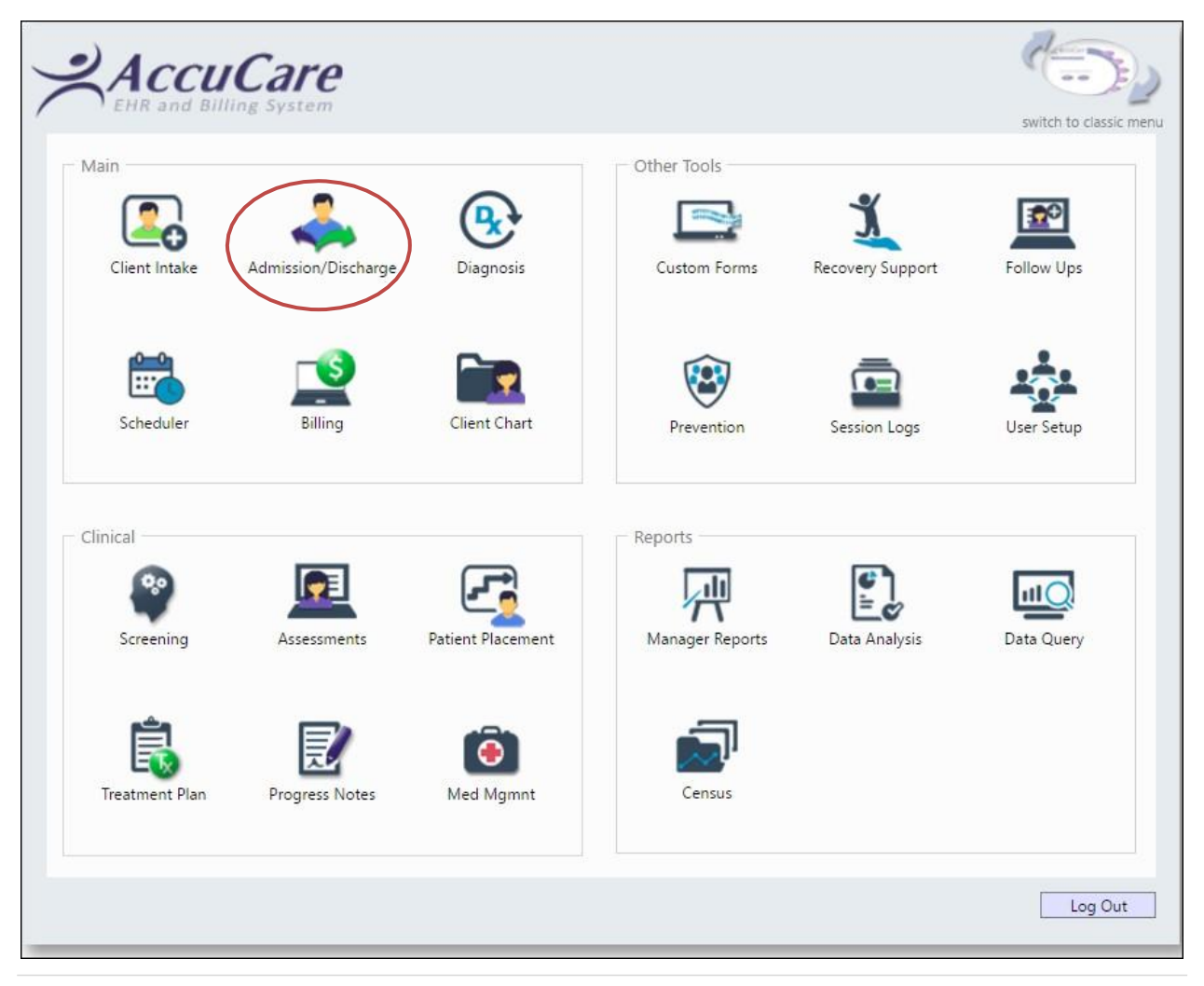

# Creating an Episode in Admissions and Discharge

<span id="page-13-0"></span>Upon opening the Admission and Discharge module you will need to select a client by typing in the first couple letters of the last name. A list of clients that match your request will display.

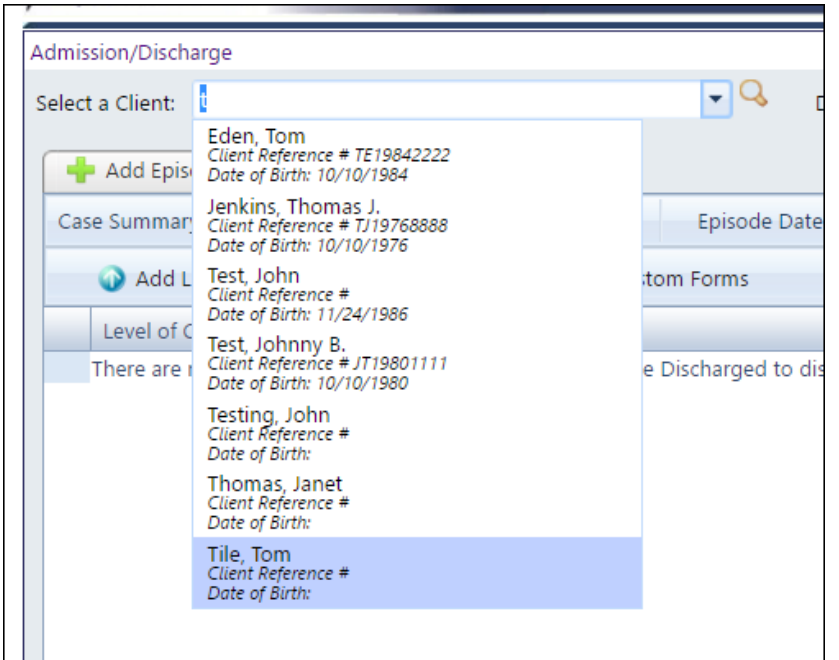

Here I have chosen to work on creating an Episode of Care for Tom Tile

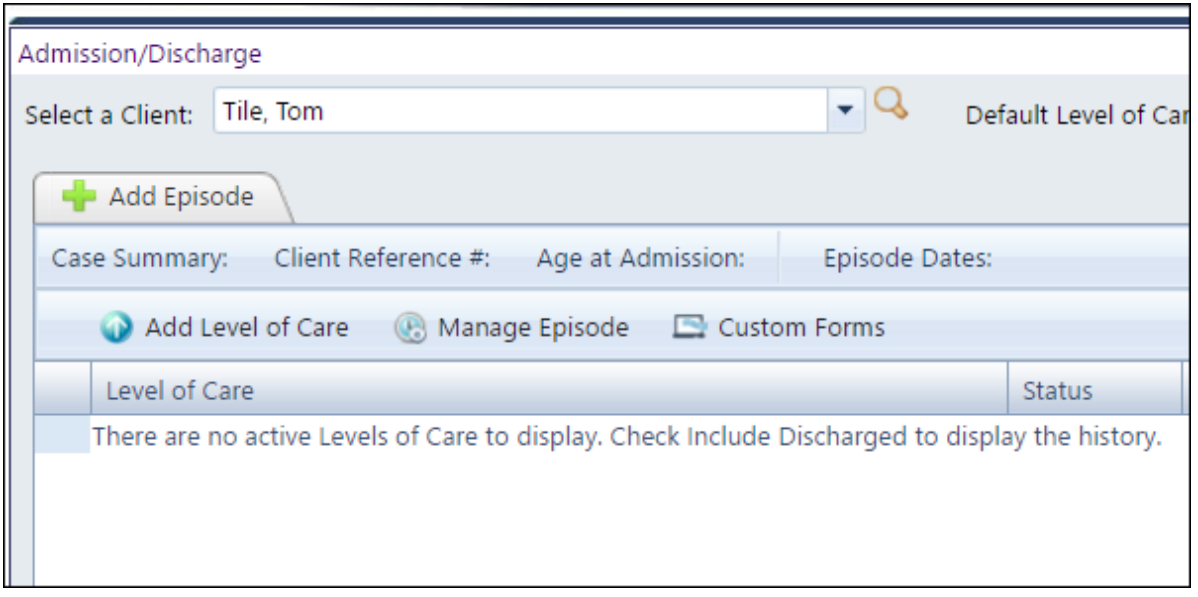

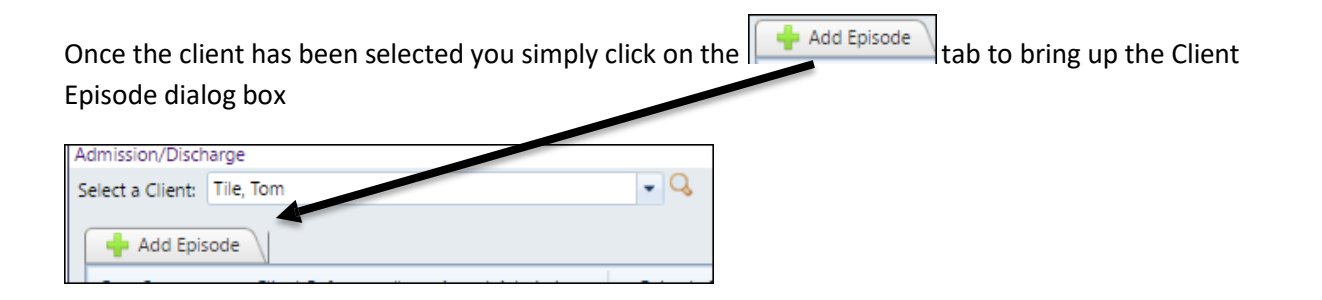

## <span id="page-14-0"></span>Client Episode Dialog (Screen Shot)

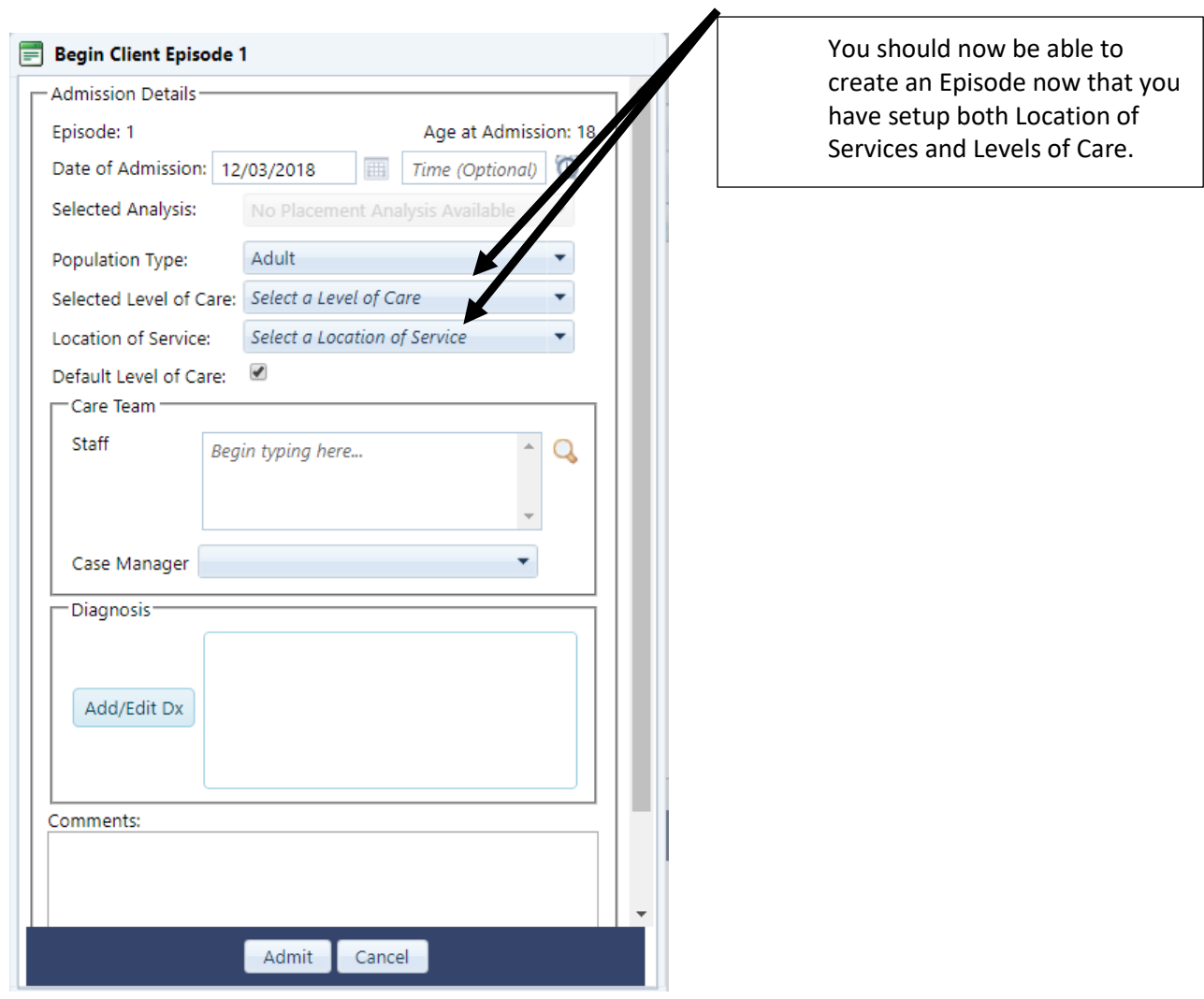

# Client Episode Dialog – Select Level of Care

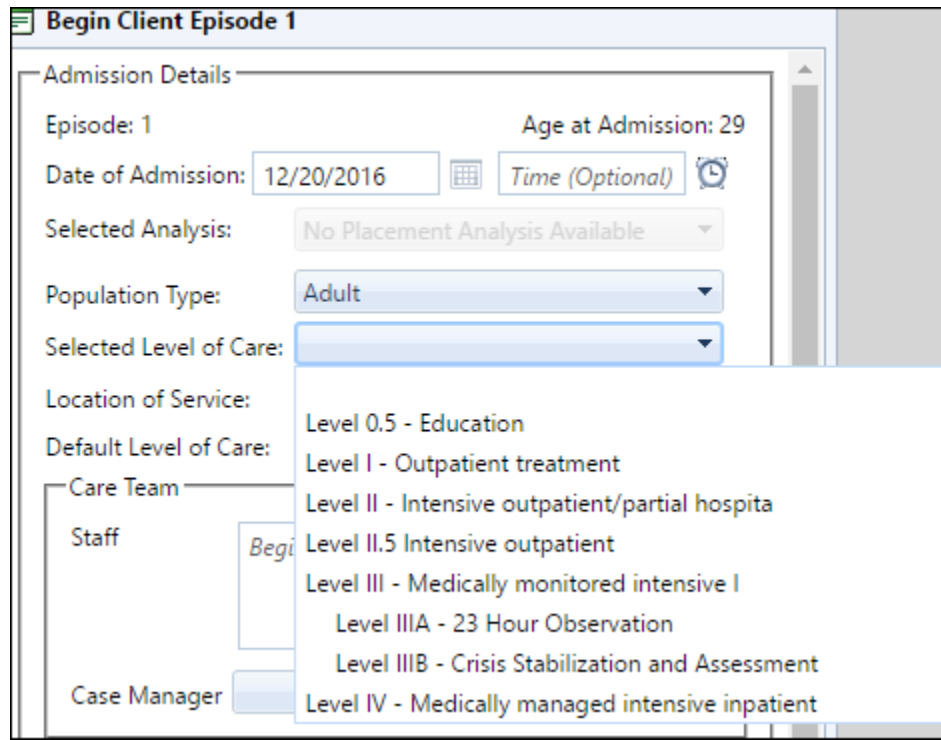

<span id="page-15-0"></span>Select your Level of Care for your client

In this example I picked Level I – Outpatient treatment – since I know from my previous setup locations of service are associated to this services.

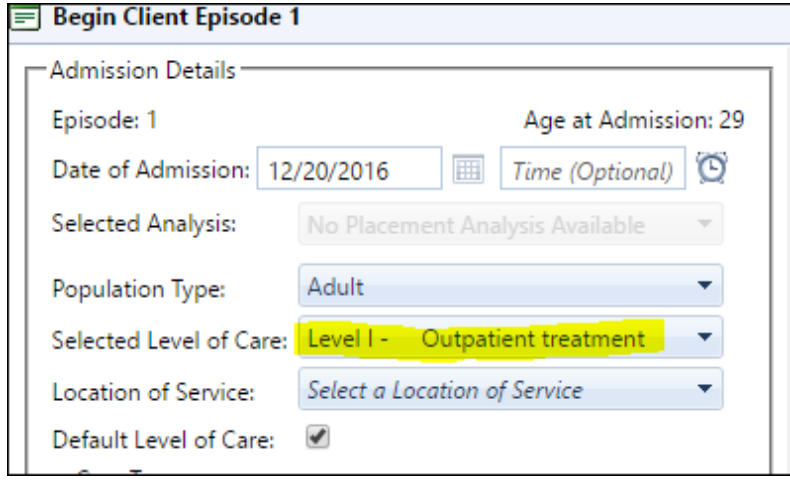

# Client Episode Dialog – Select Location of Service

<span id="page-16-0"></span>A list of locations presented themselves for me to choose one.

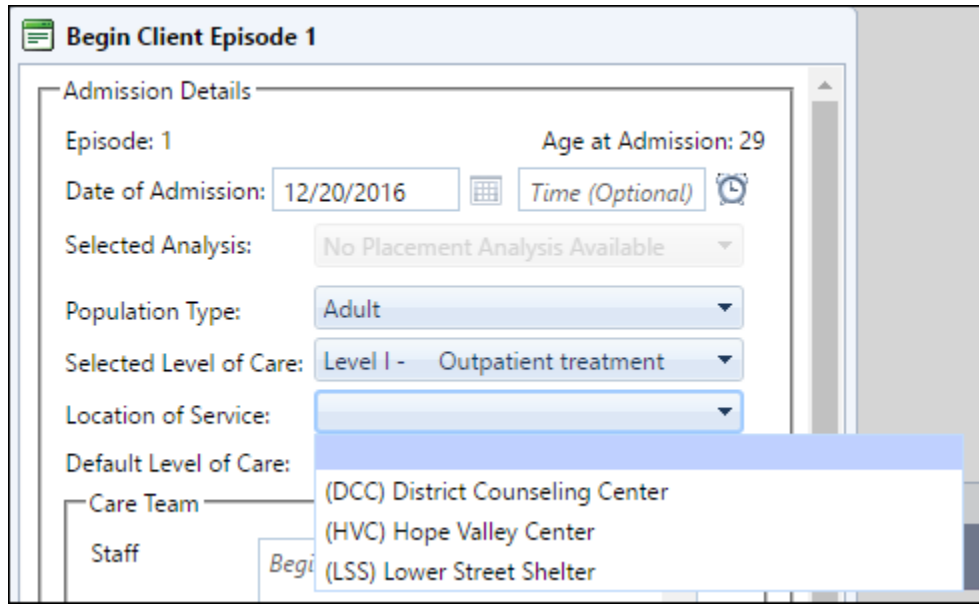

I have chosen (HVC) Hope Valley Center

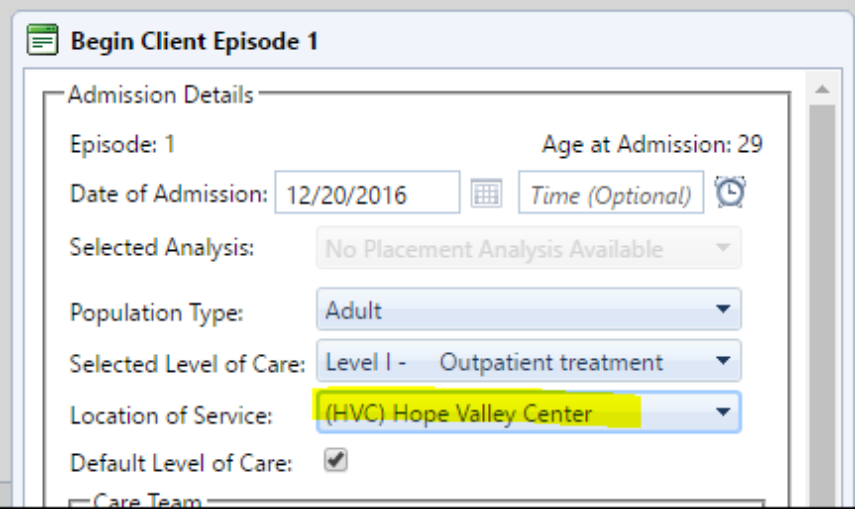

While you are creating this Episode of Care you want to pick the staff who will be their Care Team. Here I have select three staff and chosen a case manager.

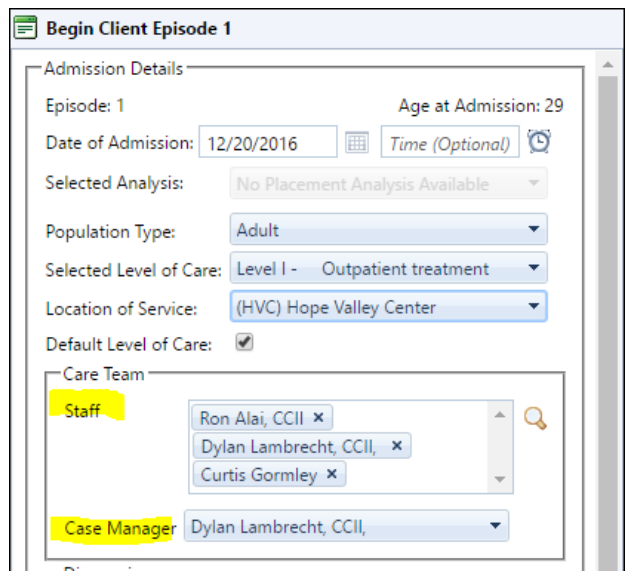

### Client Episode Dialog – Select Diagnosis

<span id="page-17-0"></span>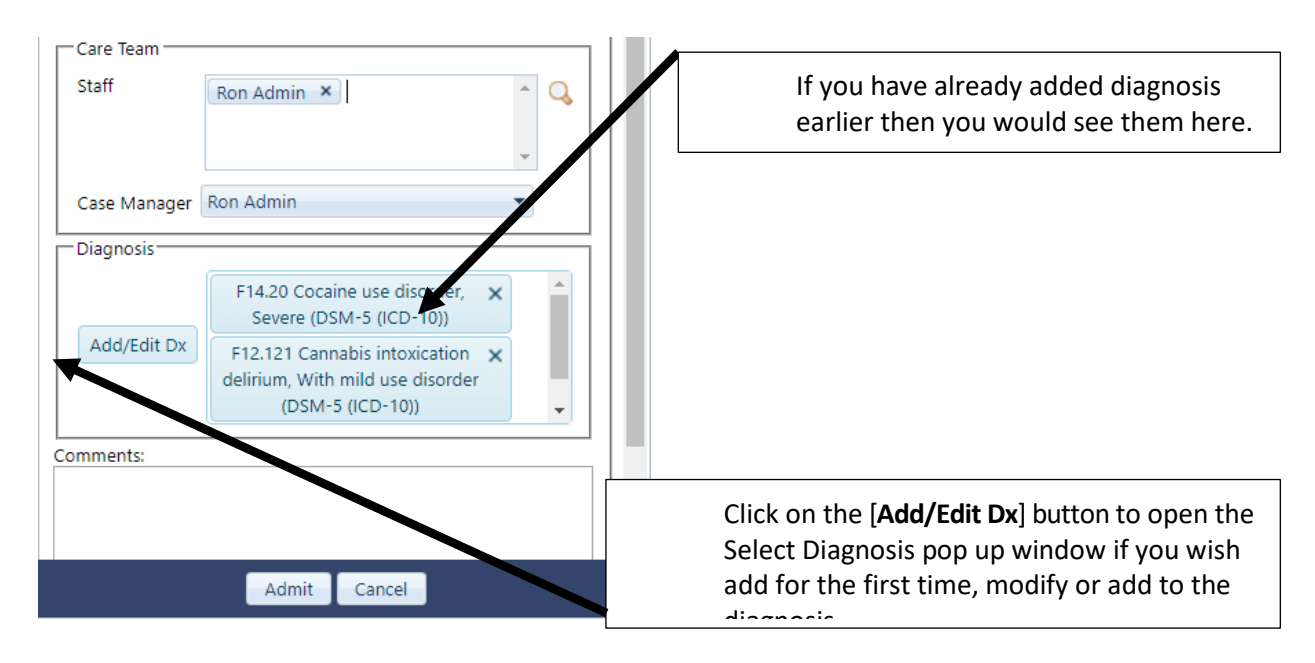

### Add Client's Diagnosis while in the Admission and Discharge Module

<span id="page-18-0"></span>When admitting a client to Admission and Discharge you given to the option to directly add their diagnosis.

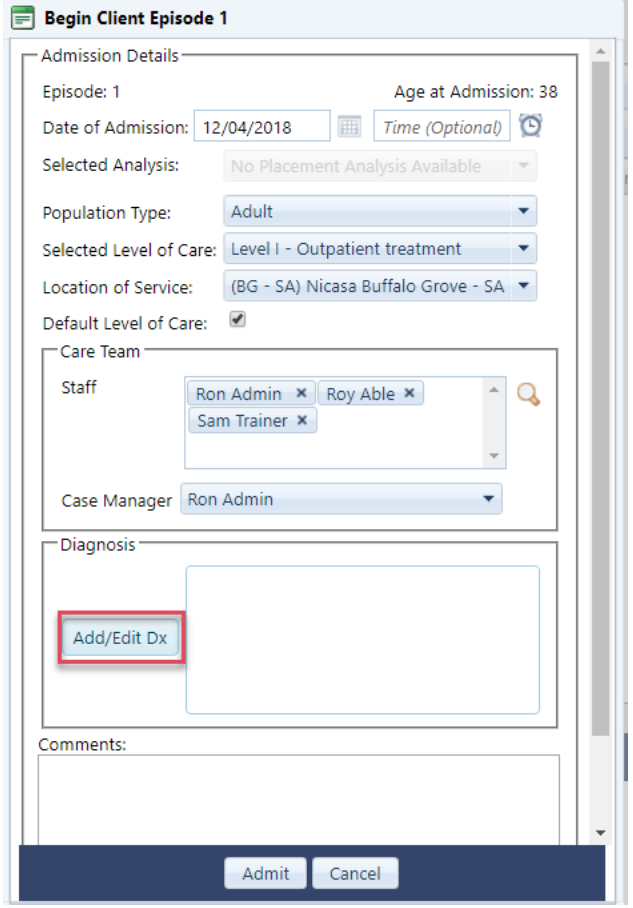

#### To start click [**Add/Edit Dx]** button

### Click the [Add New] button to start

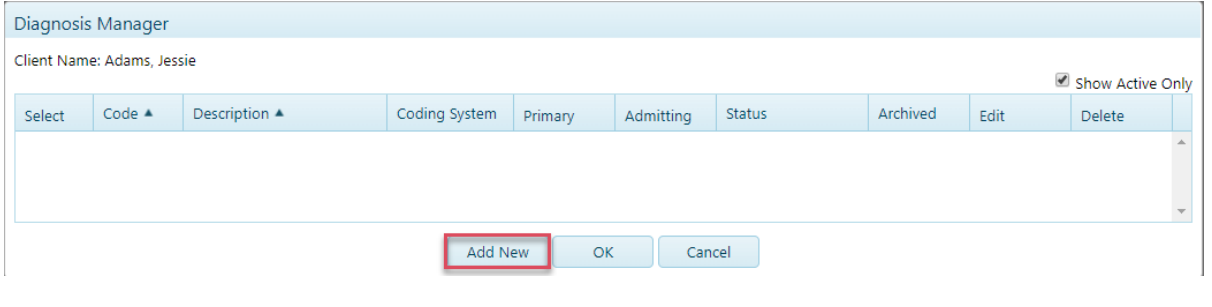

Under Coding System choose one the option given. In this example I have chosen DSM-5 (ICD-10) used by most of customers

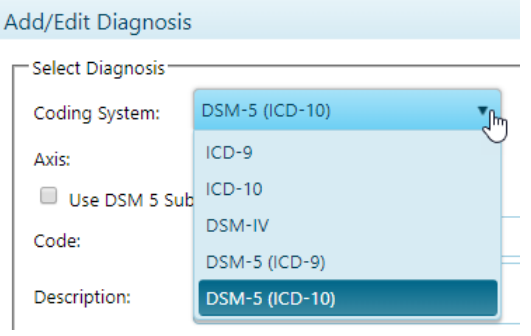

Next check the box *Use DSM 5 Substance Use Criteria* – this will present you list of symptoms and Substance to choose. Check two or more symptoms that apply then click the [**Search Results**] button

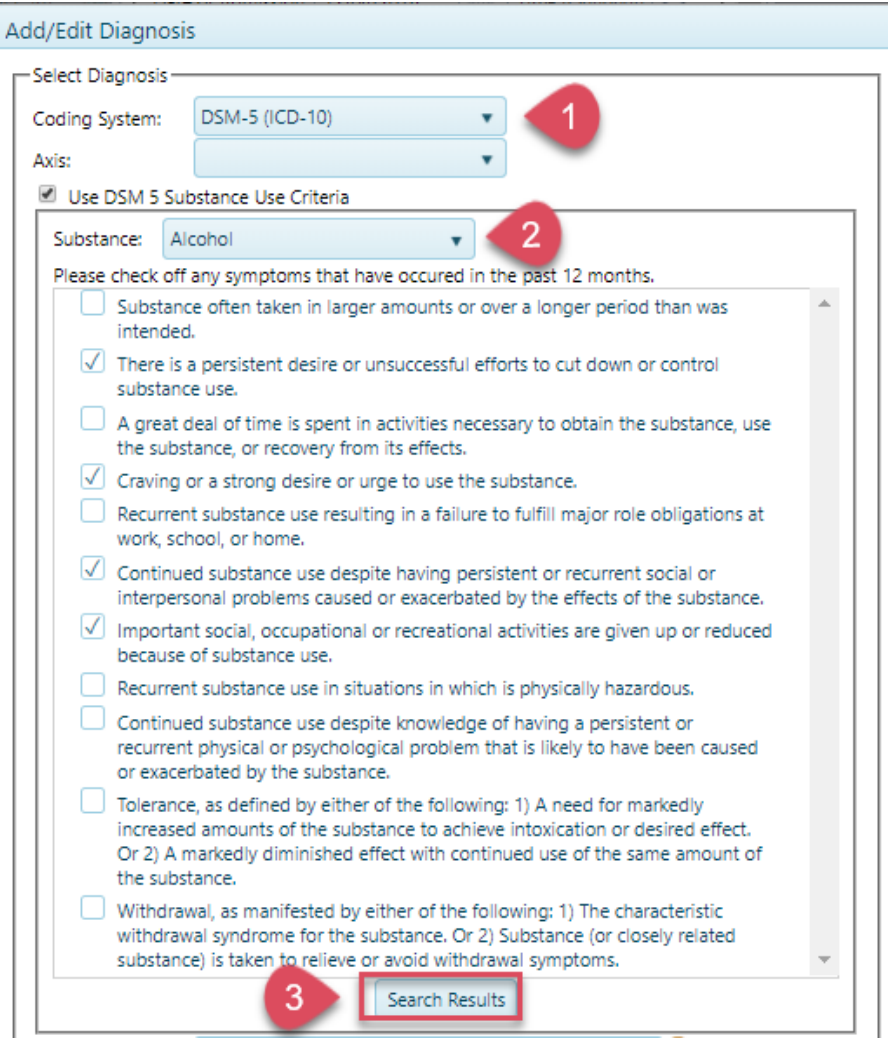

### Select one of the choices given then click [Ok] button

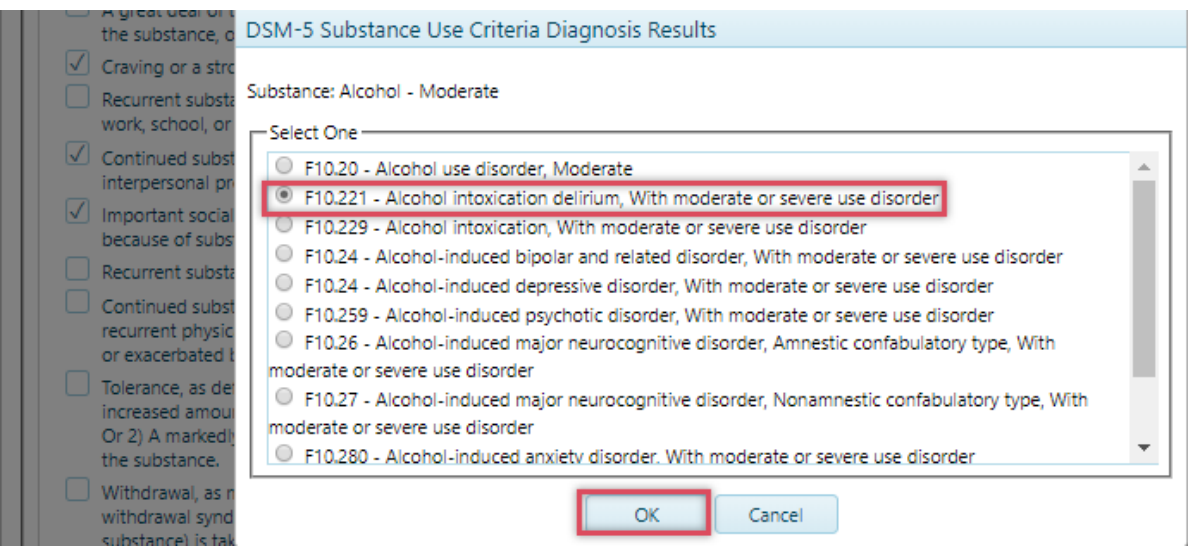

Next Check if this diagnosis is a Primary or Admitting or Both, then click [Save] button to add to Client's list of diagnoses

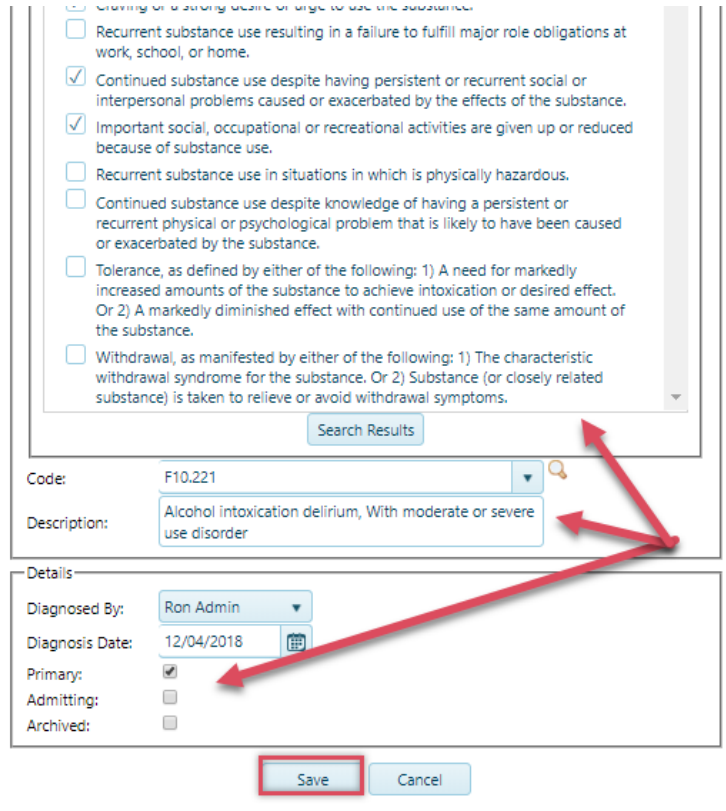

Here is the results of my selection. To add more diagnosis click the [Add New] button, [OK] to accept diagnosis or [Cancel] button to start over.

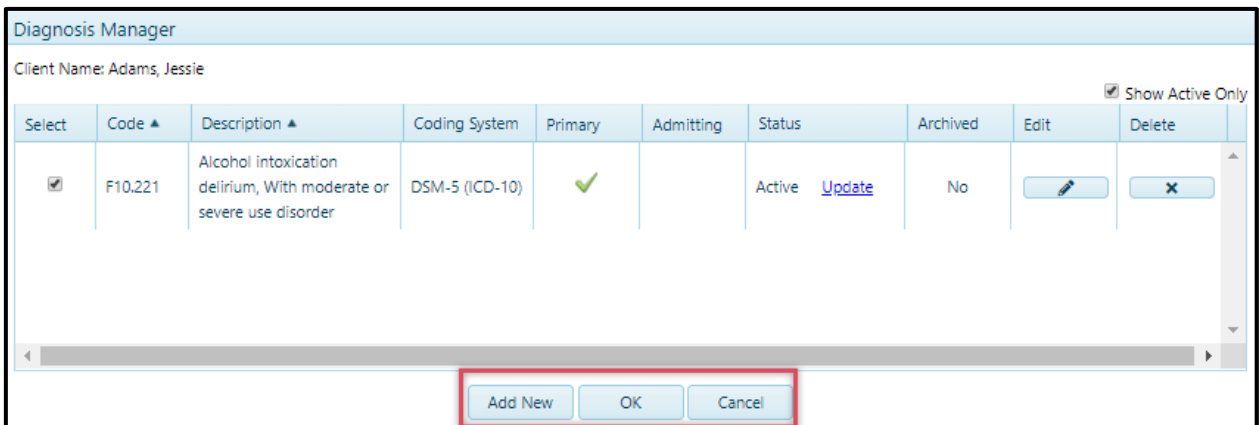

Here I click to [Add New] to repeat my steps to add another diagnosis.

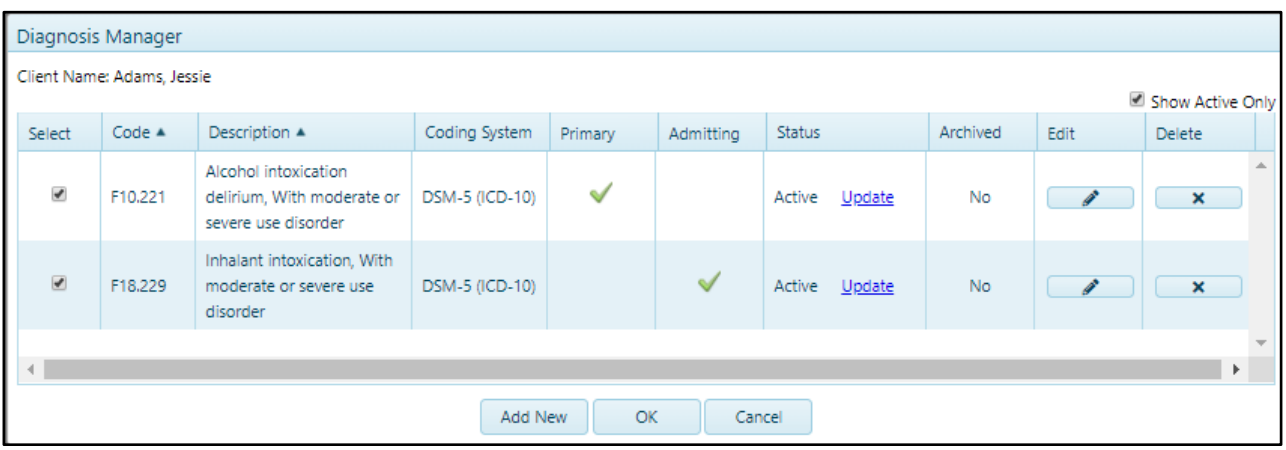

### Client Episode Dialog –Filled out

<span id="page-22-0"></span>Here is screen shot of my client episode. All I need to do is click the [**Admit**] button create the record.

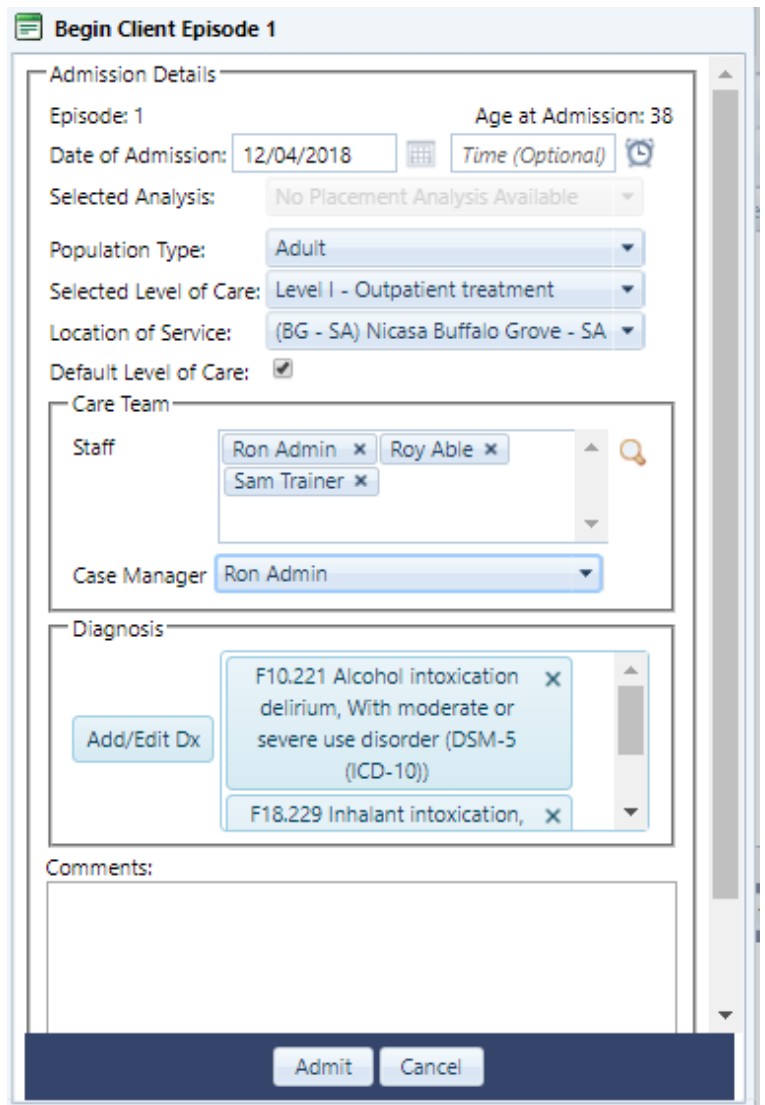

### Here is what the Episode looks like once I have admitted to Admissions and Discharge

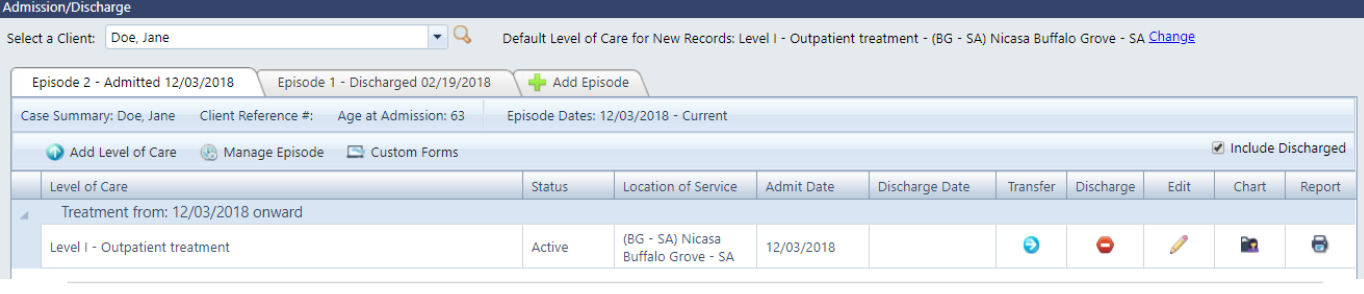

23 | P a g e

# <span id="page-23-0"></span>If You Have Question, Please Contact Orion Support

# **Support Contact number**

**Ron Alai – Director of Customer Support Contact number 800-324-7966 ext. 6400**

**Dylan Lambrecht Account Specialist Contact number 800-324-7966 ext. 6401**